# **Lesson 8 ペイントツールの使い方を学ぶ**

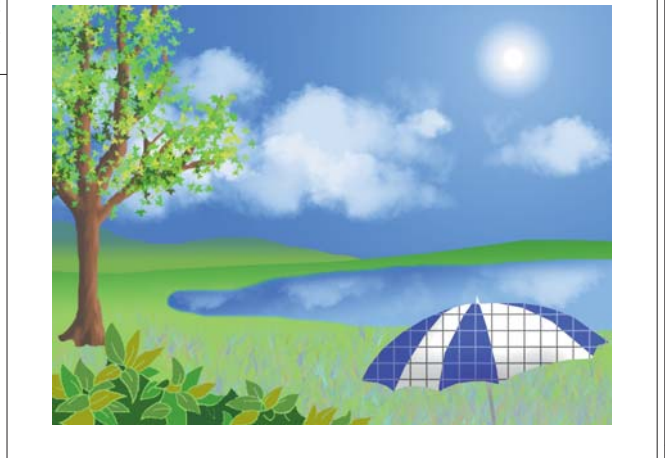

#### $\blacksquare$ デザインスクール >  $\blacksquare$  Lesson08

> Photoshopには、 アートワークを描 画するための非常に強力なツールが数 多く用意されています。表現できるグラフ ィックは実に多様で、無限の可能性を 秘めているといっていいでしょう。 この Lessonでは作例を元にして、 Photoshopでの基本的なペイントツー ルの使い方や特徴を手順を追って学び ましょう。

#### **レッスン項目**

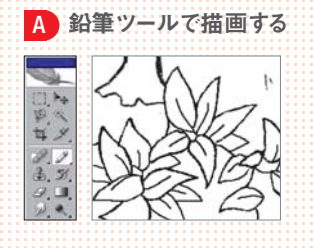

C ブラシツールと消しゴムツールを使う

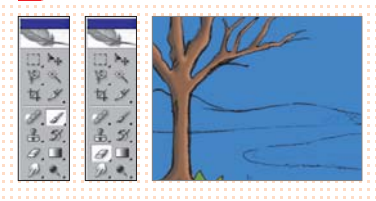

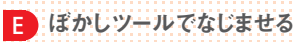

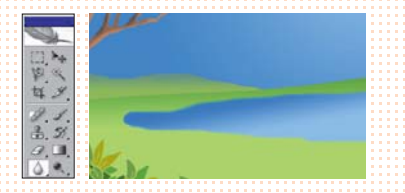

G プリセットブラシの変更とカスタムブラシの作成

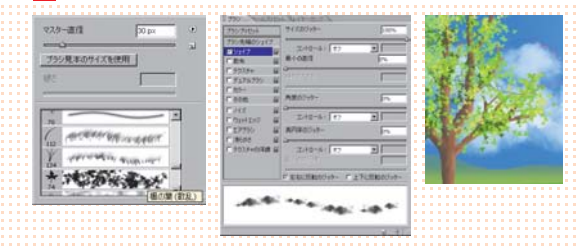

# B 塗りつぶしツールで着色する

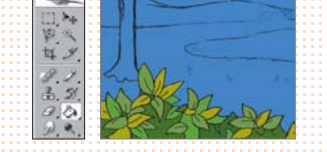

D グラデーションツールで描画する

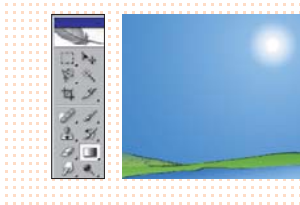

■ 指先ツールで色を伸ばす

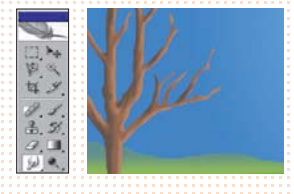

H パターンを利用する

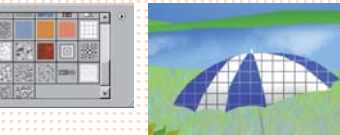

# A 鉛筆ツールで描画する

「鉛筆ツール」 プ はアンチエイリアスのかかっていない、 ピクセルの境界がはっきりと したラインを描くことができます。そのため色数の限られているWeb用の画像や、パ ソコンで使用するアイコン等の作成に向いています。

#### 鉛筆ツールで葉脈を描く

**[ファイル→開く...]を選びます。「08\_start.psd」を選択し、[開く]をクリックしま す。[ファイル→別名で保存...]を選び保存先を指定します。ファイル名を任意 に入力して「OK」をクリックします。このファイルにはあらかじめ紙に描いた鉛筆画を スキャンした画像が「線画」というレイヤーに配置されています。この素材を下絵にし て、それぞれのツールを実際に使用しながら着色・描画していきます。** 1

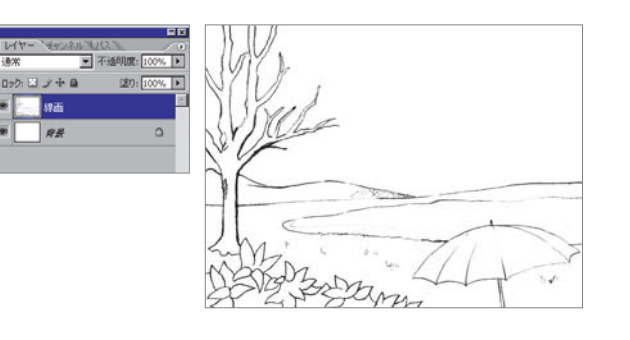

**ツールボックスから「ズームツー ル」 を選択し、作例の左下に ある植え込みの部分を拡大表示してみ ます。上にある木のラインなどと比較し てみると、この植え込みの部分のみグレ ーなどの中間色が使用されておらず、ア ンチエイリア スのかかっていないラ インで 描画されてい るのがわかります。「鉛筆ツ ール」 では、このようなラインを描画 できます。** 2

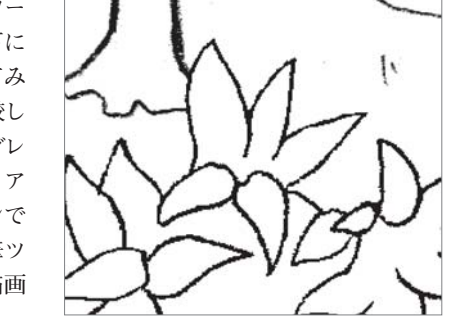

**ツールボッ クスから 「鉛筆ツール」 を選択します。オプショ ン バーの「ブラシプリセットピ ッカー」を開いて[マスター 直 径:2 px]、[ 硬さ: 100%]に設定します。さ らに[モード:通常]、[不 透明度:100 %]となって いるのを確認し、[描画 色:黒]に設定します。** 3

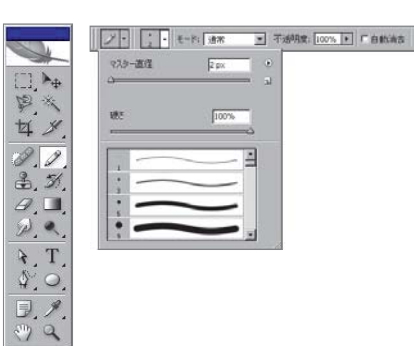

[描画色:黒]

 $\mathbf{F}$ 

#### **D** MEMO 完成したファイルを参照する

には、「08\_end.psd」を選択 し、[開く]をクリックします。

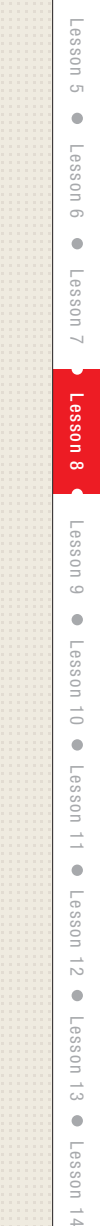

Lesson

02

Lesson

Lesson

Lesson $\rightarrow$ 

## O POINT

オプションバーで[自動消去] にチェックを入れると、描画 色を含む領域からドラッグを はじめたときに、背景色でラ インを描画します。たとえば、 今回のように白地に黒いラ インを描いていく場合、[描 画色:黒]、[背景色:白]に 設定しておけば、白地の箇 所でドラッグを開始すると黒 でラインを描画でき、すでに ラインを描いた黒の箇所でド ラッグを開始すると白で描画 するためラインを消去できる ので、修正時に描画色を切 り替える必要がなくなります。

**レイヤーパレットで「線画」レイヤ ーをクリックしてアクティブにし、 「鉛筆ツール」 でこの植え込みの葉 の内側に葉脈などのラインを加えます。 ほかにも好きなところをドラッグして、 自 由にラインを描いてみましょう。アンチエ イリアスのない、輪郭のはっきりしたライ ンが描画できます。このラインは白地に 黒いラ インで描かれていますので、 ラ イ ン を修正したいときは、描画色を白にして ドラ ッグすれば消せます。** 4

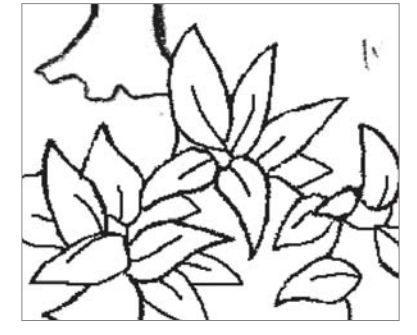

## ■ 塗りつぶしツールで着色する

「塗りつぶしツール」 い。 クリックした箇所のピクセルを中心として、 指定した範囲の 近似色を描画色で塗りつぶすツールです。似た色の部分や選択領域など、特定の範 囲を塗りつぶしたいときに使います。

### **ATTENTION**

レイヤーパレットで描画モー ドを[乗算]に設定しても、こ の時点では見た目の変化は ありません。

#### 塗りつぶしツールで草や背景を着色する

**「塗りつぶしツール」 を使っ て 画像の最背面となる空の部分を 着色します。以降の作業の準備として、 レイヤーパレットで「線画」レイヤーをクリ ックしてアクティブにし、パレット上部左 の「描画モード」 を[乗算]に設定して、見 た目上、黒いラ イ ンのみが下のレイヤーに 影響するようにしておきます。** 1

Dック: 国 / 十 自

■ 新

 $\Box$ 

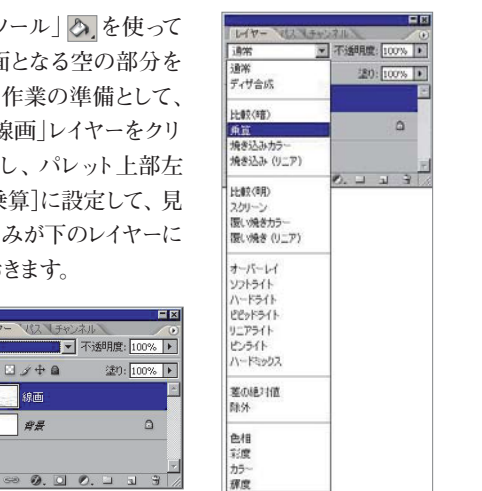

**E**MEMO カラーパレットで色を変更す

るに は、数値を直接入力す るかスライダを移動します。

**をクリ ッ クしてアクティブに し、カラーパレットで描画 色 を[R75/G125/ B255]に設定します。**

**レイヤーパレット で「背景」レイヤー** 2

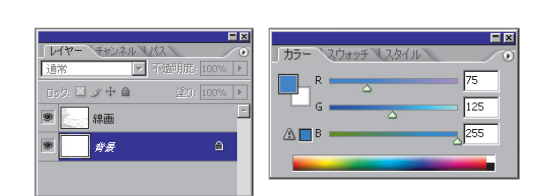

 $\frac{20}{2}$  $\begin{array}{c}\n\uparrow, T, \\
\uparrow, \bigcirc\n\end{array}$  $\mathbb{D} \mathscr{I}$  $\mathcal{P} \subseteq \mathcal{P}$ 

**いることに注目しましょう。**

3

日、多年

 $\mathscr{D},\mathscr{D}$  $\mathbb{L}$ ,  $\mathbb{Z}$ ,

5

**今度は先ほど描画した植え込み の部分を「塗りつぶしツール」 で 着色してみましょう。「背景」レイヤーをクリ ッ クしてアクティブにし、レイヤーパレット下 部の[新規レイヤーを作成]ボタンをクリ ッ クして、「線画」レイヤーと「背景」レイヤー の中間に新しいレイヤーを作成します。 わかりやすいように、このレイヤーの名前 を「植え込み」と変更しておきます。** 4

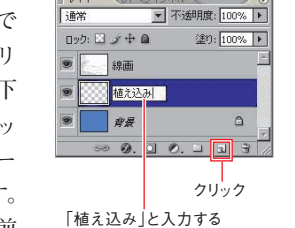

チェックを外す

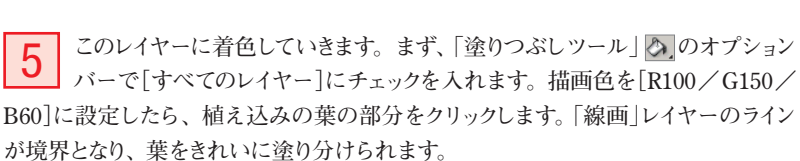

チェックを入れる

LessonLessonLessonLesson $\rightarrow$ LessonLessonLesson $\overline{\phantom{0}}$ Lesson $\infty$ LessonLesson11 Lesson11 Lessonا<br>اب Lesson..<br>ಎ Lesson**ツールボックスで「塗りつぶしツール」 を選択し、オプションバーを[描画 色]、[モード:通常]、[不透明度:100%]、[許容値:32]に設定して、「すべ てのレイヤー」にチェックが入っていないことを確認します。続いてドキュメ ントウィンド ウ内をクリックすると、描画色の青で着色され、背景がブルーになりました。描画モ ードを[乗算]に設定した「線画」レイヤーのラインの部分が、色が重なって表示されて E** MEMO [すべてのレイヤー]にチェッ クを入れると、すべてのレイ ヤーに塗られた色を基準に して、塗りつぶす近似色の 範囲を制限できます。この チェックを外すと、アクティ ブ なレイヤーに塗られた色しか 基準となりません。 **PHINT** 塗りつぶしを行う際は、「塗 りつぶしツール | ◎ のほか に[編集→塗りつぶし...] の メニュー選択や、次のショー トカットキーが使用できます。 ・描画色で塗りつぶす:  $\left[\text{Alt}\right]$  $\left(\text{option}\right]$  +  $\left[\text{Sose}\right]$  $\left(\text{delete}\right)$ ・背景色で塗りつぶす:  $[CH]$  $[$  $H$  $]$  $+$  $[<sup>Box</sup>]{$ <sub>Space</sub> $[$  $[delete]$ O POINT 「塗りつぶしツール」のの [許容量]では、ツールでク リックしたときに、そのピクセ ルの色とどの程度近い色を 「近似色」として認識するかを 数値で設定できます。 **PHINT** レイヤー名を変更するには、 レイヤー名をダブルクリック して名前を入力します。

 $\mathcal{P}$ 

**Photoshop CS2 デザインスクール (167)** 

1